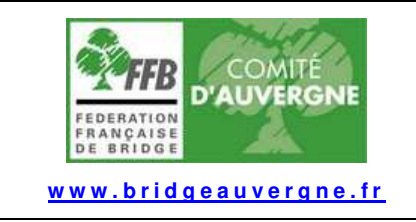

## **GUIDE POUR LES JOUEURS REAL-BRIDGE** (Version du 04/02/2021)

## Table des matières

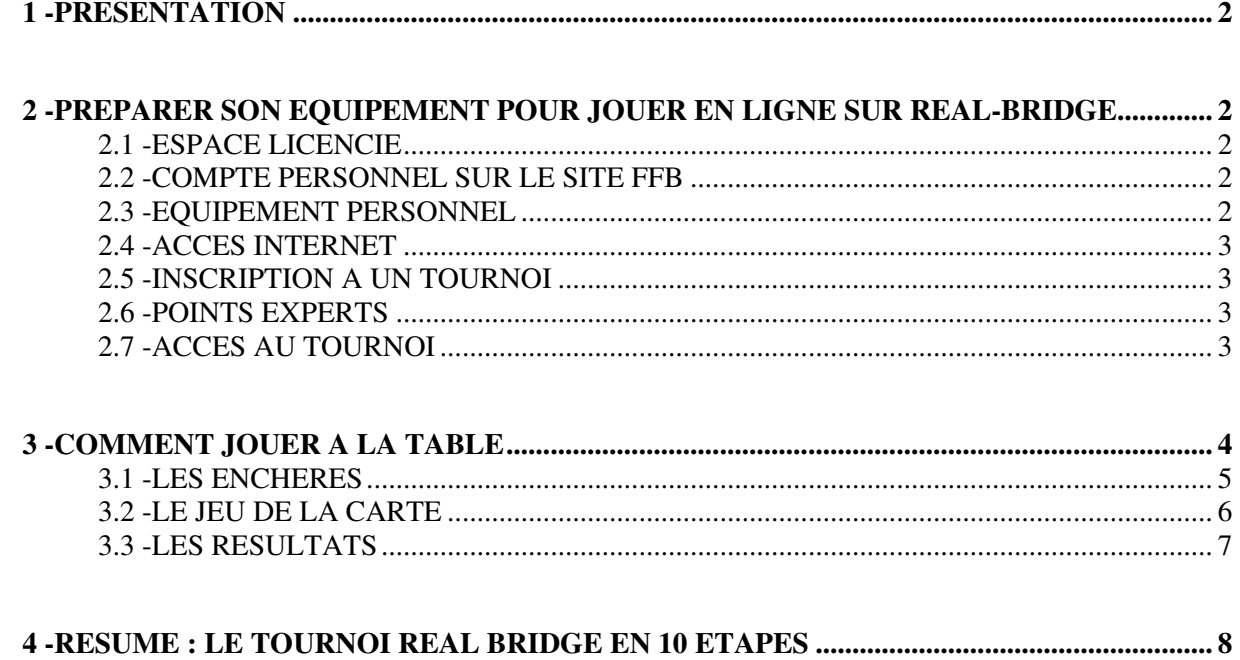

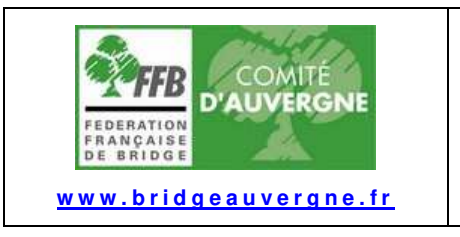

# **GUIDE POUR LES JOUEURS REAL-BRIDGE**

2 / 9

### **(Version du 04/02/2021)**

### **1 - PRESENTATION**

Real-Bridge est une plate-forme de bridge en ligne, développée par une entreprise anglaise, qui offre des fonctionnalités intéressantes, au premier rang desquelles l'intégration de la vidéo et de la voix. On combine ainsi les avantages du bridge en ligne avec la convivialité du bridge à la table. On voit son partenaire, ses adversaires, on peut leur parler.

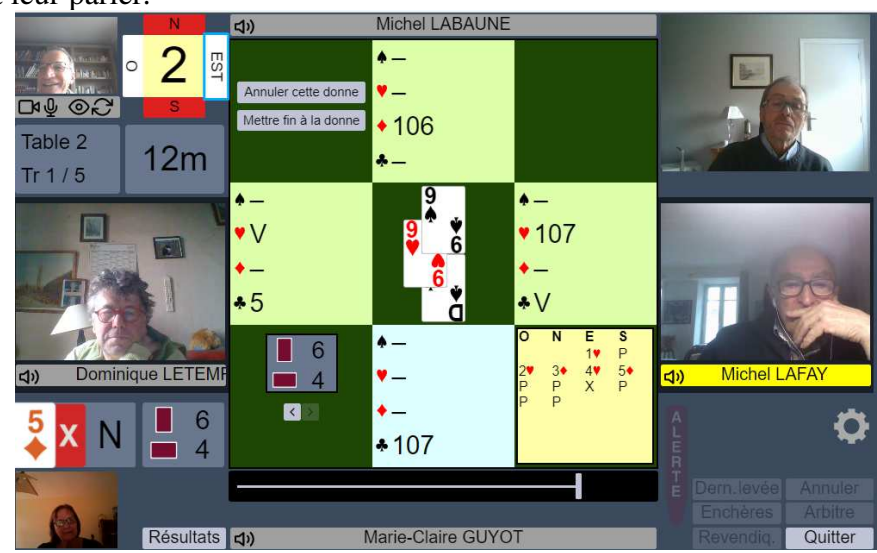

## **2 - PREPARER SON EQUIPEMENT POUR JOUER EN LIGNE SUR REAL-BRIDGE**

### **2.1 - ESPACE LICENCIE**

Vous devez avoir créé votre espace licencié sur le site FFB avec votre numéro de licence et un mot de passe. Sur cet espace, cliquez sur votre nom, puis votre profil, et ouvrez l'onglet « votre compte ». **Vérifiez alors :** 

- Vos informations personnelles : adresse complète, y compris le pays, Numéro de téléphone mobile dans la case « Téléphone Principal ». (**Le nom de la voie doit être complété impérativement**)
- Votre Email : vérifiez qu'il est correct et a été validé. (Un « v » vert apparait à côté)
- En profiter pour vérifier vos préférences générales et vos abonnements et notifications.

**Nota : Les couples ayant une adresse e-mail commune doivent créer une adresse supplémentaire pour un des 2 conjoints et indiquer celle-ci dans le compte personnel sur le site FFB.** 

(Il est possible aisément de créer une adresse e-mail xxx.laposte.net, c'est gratuit)

#### **2.2 - COMPTE PERSONNEL SUR LE SITE FFB**

Les tournois sont payants : alimentez un compte personnel sur le site de la FFB pour payer les droits de table. Le montant est indiqué lors de l'inscription.

**ATTENTION :** Votre profil personnel dans l'espace licencié doit être complet pour pouvoir payer avec une carte bancaire. Voir le §4 pour savoir comment faire pour alimenter le compte. (Nota : les 2/3 des droits de table sont reversés au club organisateur)

#### **2.3 - EQUIPEMENT PERSONNEL**

**Vérifiez que votre tablette ou ordinateur est équipé d'une webcam. Sinon procurez-vous en une, très simple (**Evitez webcam en HD qui risque de ne pas être compatible avec le débit internet**)**  Tester son et image en vous connectant à Real bridge par ce lien :

#### **https://play.realbridge.online/camera.html**

Pour les utilisateurs d'ordinateurs Mac, ne pas utiliser le navigateur SAFARI pour se connecter à Real Bridge. N'utilisez pas un PC trop ancien qui pourrait être incompatible avec les logiciels de navigation internet récents.

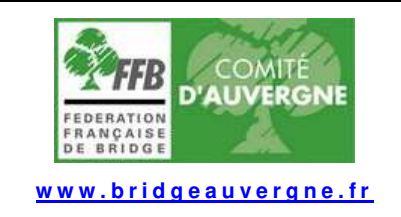

## **GUIDE POUR LES JOUEURS REAL-BRIDGE**

#### **(Version du 04/02/2021)**

### **2.4 - ACCES INTERNET**

#### **Pour assurer un débit internet suffisant, suivez les recommandations suivantes :**

- Si vous utilisez le Wi-Fi pour vous relier à votre box, n'installez pas votre ordinateur ou tablette trop loin de celle-ci. Sinon ajoutez un répéteur Wi fi ou reliez votre PC ou tablette à votre box par câble.
- Si vous utilisez une webcam extérieure au PC, ne la mettez pas en version HD si vous n'avez pas la fibre sur votre box.
- Si le débit de votre box est trop faible et que vous avez accès à la 4G sur votre téléphone mobile, connectez votre PC à votre téléphone mobile pour accéder à internet.
- Pour les couples qui jouent en même temps, s'ils ne sont pas équipés de la fibre, il est recommandé que l'un se connecte par la box et l'autre par son téléphone mobile s'il reçoit la 4G. Sinon, il pourra être nécessaire d'éteindre la caméra de l'un des 2 joueurs.

#### **Nota : pour connecter son ordinateur à son smartphone 4G :**

1 Activer le Bluetooth sur les 2 appareils

2 Activer le bouton "Point d'accès wifi" (**Android**) ou celui du Partage de **connexion** sous iOS. Pour se **connecter**, il suffit alors de rechercher le nom de votre smartphone dans les paramètres réseaux, comme vous auriez fait pour vous connecter à n'importe quel réseau wifi. (Un code vous sera demandé lors de la 1ère connexion)

#### **2.5 - INSCRIPTION A UN TOURNOI**

#### **Pour vous inscrire à un tournoi, allez dans votre espace licencié sur le site FFB.**

- Cliquez sur « Inscription Tournois club »
- Vérifiez le solde de votre compte et alimentez le si besoin avec une carte de crédit.

Nota : vous pouvez payer le droit de table pour votre partenaire.

- Dans la case « Rechercher les tournois d'un club », vous pouvez inscrire le nom de votre club ou Comité d'Auvergne pour faire apparaitre tous les tournois du Comité.
- Cliquez sur un tournoi et inscrivez votre paire (On ne peut pas s'inscrire seul)

#### **2.6 - POINTS EXPERTS**

Pour que les points experts soient comptabilisés sur votre compte, prenez votre licence pour la saison 2021.

#### **2.7 - ACCES AU TOURNOI**

Pour accéder au tournoi, **utilisez en priorité le lien qui apparait dans votre espace licencié de la FFB,** le jour du tournoi. (Vous recevez aussi un mail mais parfois le lien n'y fonctionne pas) **Connectez-vous au tournoi 20 minutes avant le démarrage**.

En cas de problème, appelez l'arbitre du tournoi.

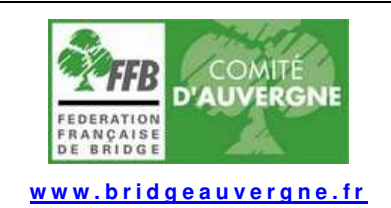

## **GUIDE POUR LES JOUEURS REAL-BRIDGE (Version du 04/02/2021)**

## **3 - COMMENT JOUER A LA TABLE**

#### Vous pouvez voir les autres joueurs et leur parler.

Votre main de la première donne apparaît dès que l'épreuve est lancée.

La boite à enchères, au centre de la table, ne sera visible que lorsque c'est à votre tour d'enchérir.

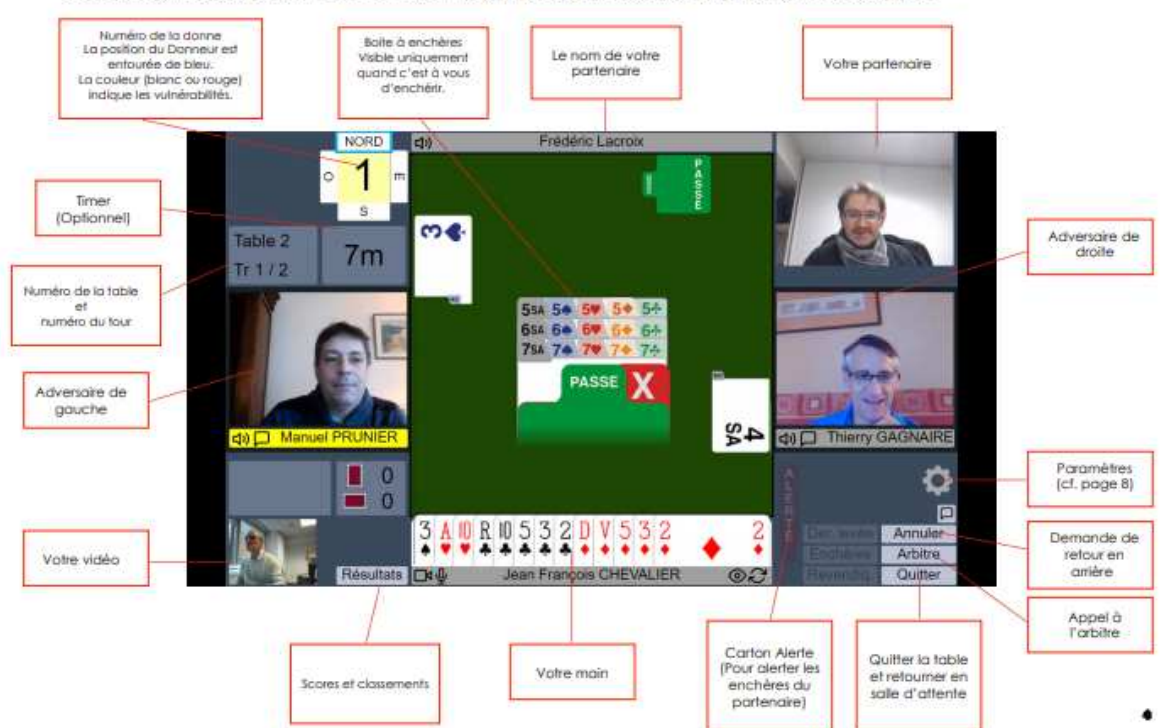

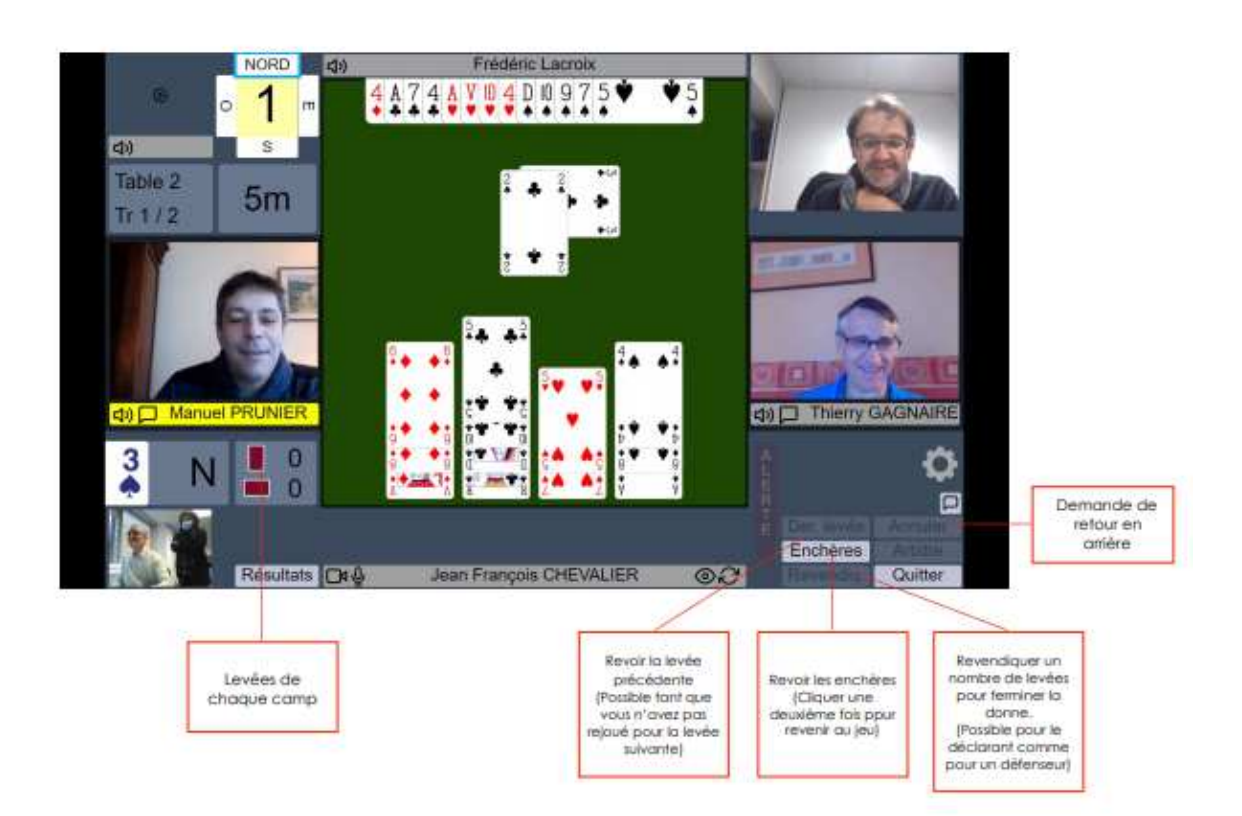

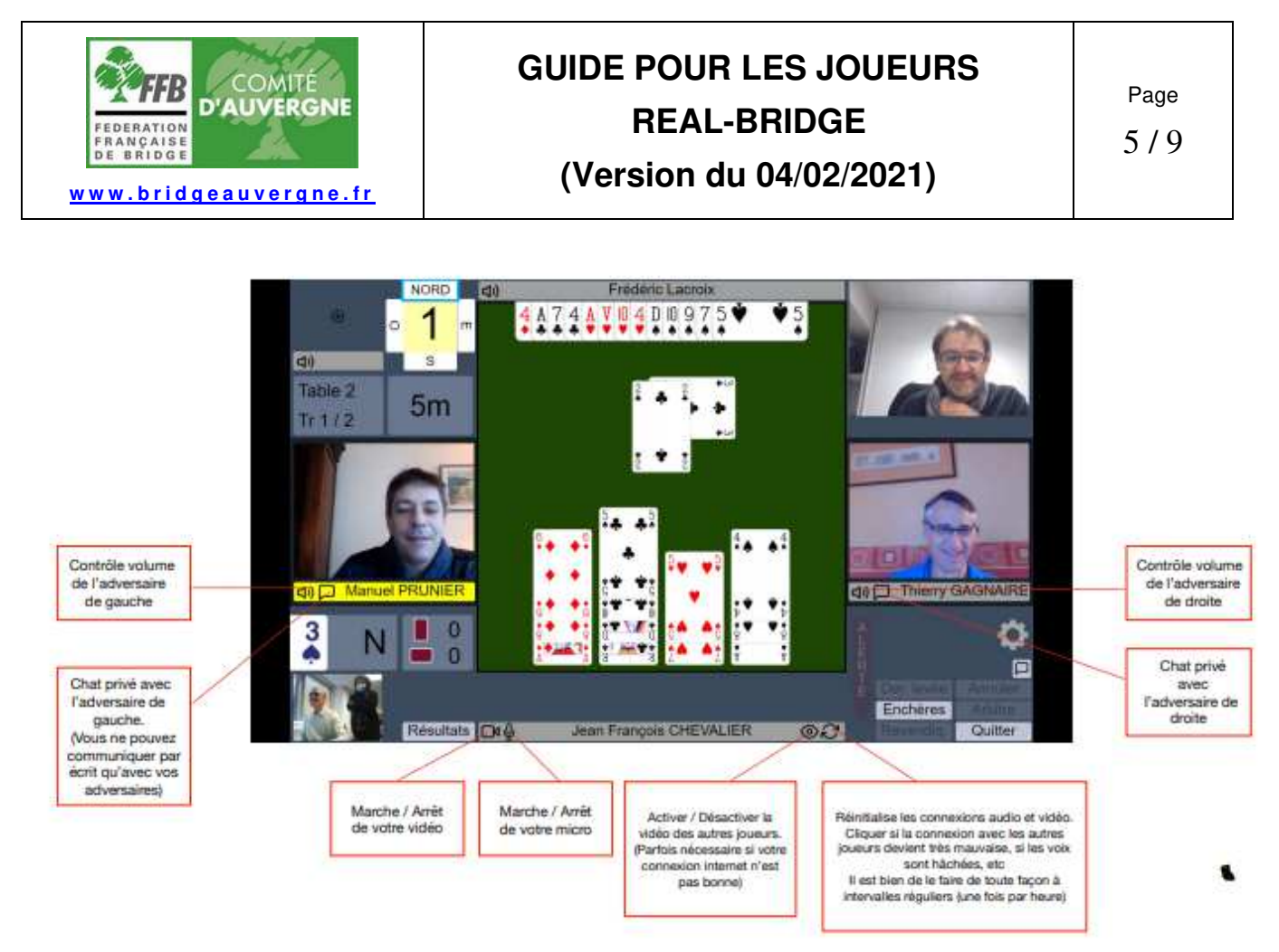

#### **3.1 - LES ENCHERES**

**Enchérir** : pour faire une enchère, cliquez une fois sur le carton correspondant à cette enchère dans la boite à enchères. Le carton va venir se positionner juste devant vous, comme à la table.

**Alerte :** on alerte les enchères de la même façon qu'à la table (sans écran) : si votre partenaire fait une enchère conventionnelle, cliquez sur votre petit carton « Alerte ». Il viendra se coller contre le carton d'enchère de votre partenaire, qui changera de couleur pour indiquer que l'enchère a été alertée. Les explications se font à la voix haute, comme à la table.

**STOP** : après une enchère à saut, le carton STOP est automatiquement activé par le système et les enchères du joueur suivant sont bloquées quelques secondes pour le forcer à respecter le STOP.

**Annuler** (« Undos ») : si vous vous êtes trompé, et si le règlement de l'épreuve en cours l'autorise, vous pouvez cliquer sur « annuler ». Le système demandera aux deux adversaires s'ils acceptent. S'ils acceptent, la séquence reviendra en arrière, avant votre dernière enchère. S'ils refusent, le système vous préviendra. Pour qu'une demande d'annulation soit acceptée, il faut que les deux adversaires soient à la table.

Si l'un d'entre eux est absent (par exemple en raison d'une déconnexion temporaire) alors le système refusera automatiquement l'annulation. Attendez que les deux adversaires soient bien présents et renouvelez votre demande. S'il y a un désaccord entre les joueurs sur le fait de savoir si l'annulation doit ou non être acceptée, l'arbitre doit être appelé à la table. Il lui reviendra de trancher.

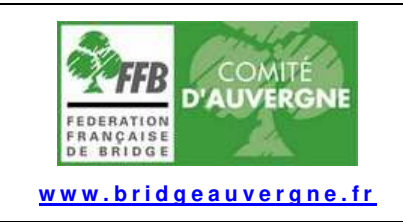

# **GUIDE POUR LES JOUEURS REAL-BRIDGE**

Page

6 / 9

#### **(Version du 04/02/2021)**

#### **3.2 - LE JEU DE LA CARTE**

**Jouer une carte** : pour jouer une carte, cliquez simplement sur cette carte. Le système va poser la carte au milieu de la table. Si vous préférez le mode « deux clics » (voir dans la section « Paramètres » comment l'activer), le premier clic va faire sortir légèrement la carte de votre main. Pour confirmer que c'est bien cette carte que vous voulez jouer, cliquez n'importe où sur la moitié basse de la table, alors que si vous voulez changer, cliquez ailleurs (par exemple sur votre main). La première fois que vous utiliserez le mode « deux clics » Real-Bridge vous montrera où est la zone sur laquelle il faut cliquer pour confirmer le jeu d'une carte. Vous pourrez ensuite appuyer sur le bouton « cacher ».

**Revendiquer** : le déclarant, ou l'un des défenseurs, peut revendiquer un certain nombre de levées en actionnant ce bouton en indiquant combien de levées il revendique et, partant, quel sera le résultat de la donne. Comme à la table, le joueur qui « revendique » doit expliquer la ligne de jeu qui étaye sa revendication.

Si c'est le déclarant qui revendique, le système demande à chacun des deux adversaires s'il en est d'accord. Si les deux acceptent, le résultat est entériné et on passe à la donne suivante. Si l'un des défenseurs refuse, le système envoie un message pour en informer les autres joueurs. Il est alors possible soit de renouveler la revendication (éventuellement avec un nombre de plis différent), de continuer le jeu, ou d'appeler l'arbitre. Si c'est un défenseur qui table, la procédure est identique vis à vis du déclarant et de l'autre défenseur, qui doivent accepter tous les deux pour que le résultat soit enregistré. Si le jeu continue après le rejet d'une revendication, le camp qui n'a pas revendiqué voit les quatre jeux.

**Annuler** : les principes et le fonctionnement des demandes d'annulations pendant le jeu (carte jouée par erreur) sont identiques à ceux vus ci-dessus pour la phase d'enchères.

**Arbitre !** : chaque joueur peut appeler l'arbitre en cliquant sur le bouton correspondant. Quand l'arbitre arrive à la table, on le voit dans le coin supérieur gauche de l'écran et on peut lui parler, comme aux autres joueurs.

**Paramètres :** en cliquant sur l'icône « paramètres » (la roue crantée), vous voyez apparaître l'écran ci-dessous qui vous permet de choisir des options de réglage de l'apparence et des fonctionnalités de votre écran. Essayez les différentes options et gardez celles qui vous conviennent le mieux. Vos réglages seront mémorisés tant que vous restez sur le même ordinateur, avec le même navigateur.

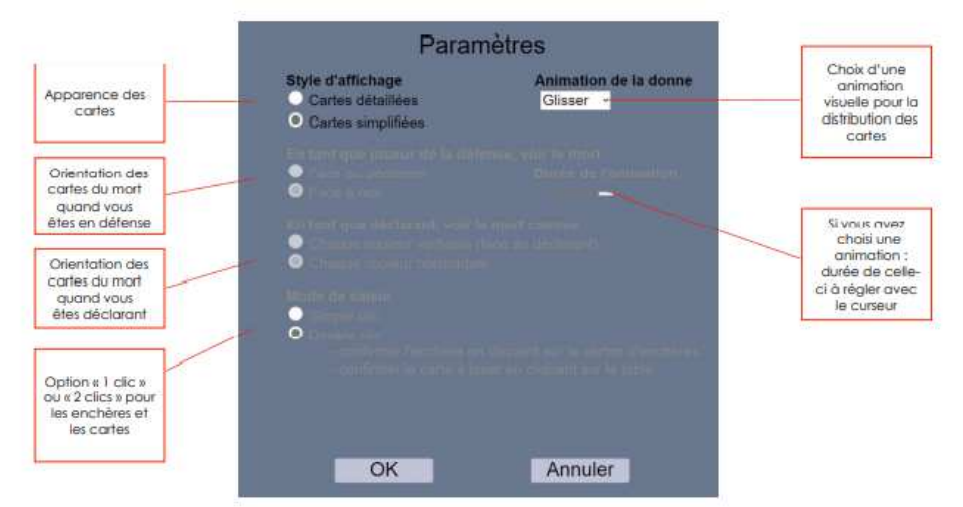

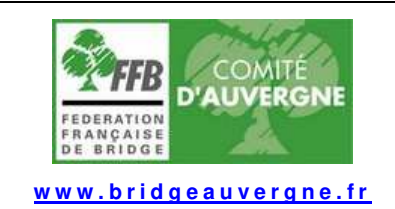

## **GUIDE POUR LES JOUEURS REAL-BRIDGE (Version du 04/02/2021)**

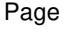

#### **3.3 - LES RESULTATS**

Le bouton « résultats » vous donne accès au classement et aux résultats détaillés de chaque donne jouée dans l'épreuve.

Vous apprendrez vite à « naviguer » pour trouver toutes les informations qui vous intéressent. Par exemple, en cliquant sur le nom d'une paire dans le classement, vous affichez sa feuille de route, avec le résultat de chaque donne jouée.

En cliquant sur le numéro d'une donne, c'est la « feuille ambulante » de la donne qui s'affiche, et si vous cliquez sur un résultat particulier, alors c'est le diagramme de la donne qui s'affiche, avec la séquence d'enchères produite à la table, et le déroulement carte par carte que vous pouvez visualiser en actionnant les petites flèches « > » et « < » ou en positionnant la souris sur le curseur situé en bas de l'écran.

Une mine d'informations complétée, dans les épreuves par équipes, par un « Butler

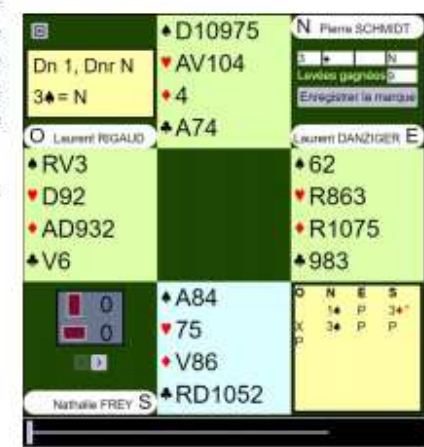

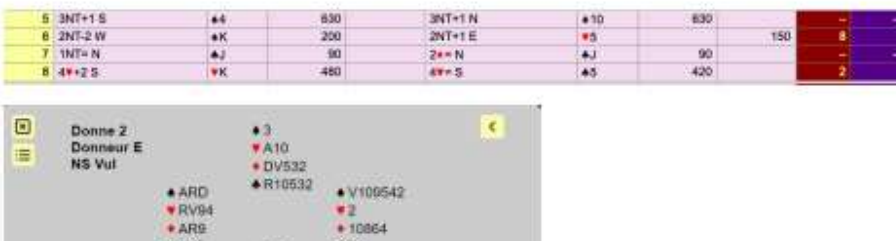

 $-876$ **\*D87853**  $\triangle$ naz

Contrat

**654-30** 

 $44.1E$ 

Ent

 $+0$ 150

 $+1$  $50$ 

Résulta

 $3.00<sup>1</sup>$ 

 $-3.00 + 3.0$ 

EO

Pierro SCHMST & Laurent CANZIGER &

Frederic Lastosch, Juan Theaty GACHAREE &<br>François CHEVALER Manuel PRUNER

NS

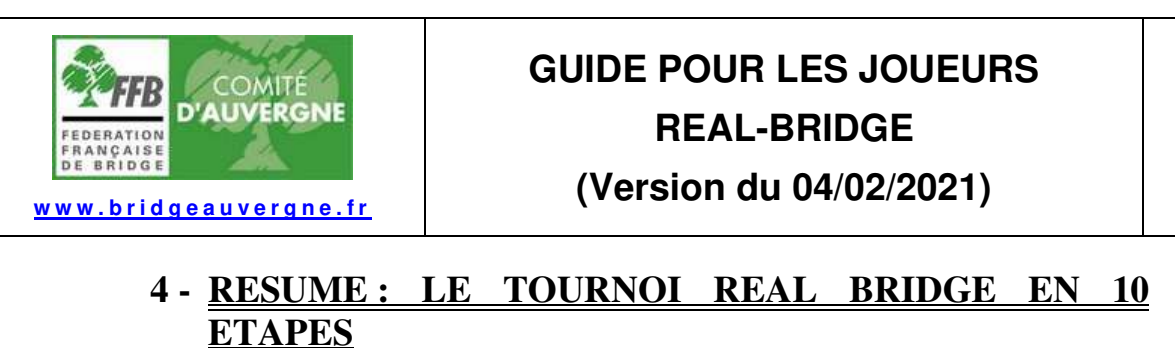

♥ Inscription à un tournoi Action 1 : Connectez-vous sur la page d'accueil du site FFB Action 2 : Cliquer sur «INSCRIPTIONS TOURNOIS CLUBS » | **THE Licencie** TOUS MES RESULTATS Mes derniers résultats A Accueil Club virtuel Funbridge - Régularité  $\bar{\mathbf{y}}$ **Actualités Auvergne - Régularité<br>En ligne 1 - Tournoi par paires** ÿ Votre bridge hebdo Bridge Club De Clermont-Ferrand Desaix - Régularité š Challenges  $\rightarrow$ Tournoi par parres Résultats **INSCRIPTIONS TOURNOIS CLUB III** Simultanes Compétitions  $\Omega$  $\frac{1}{2}$ Résultats d'un licencié Résultats d'un club ou comité **Calendrier**  $\,$  $\mathsf{Q}$  $\alpha$  $\frac{204}{200}$  joueurs  $\rightarrow$ 

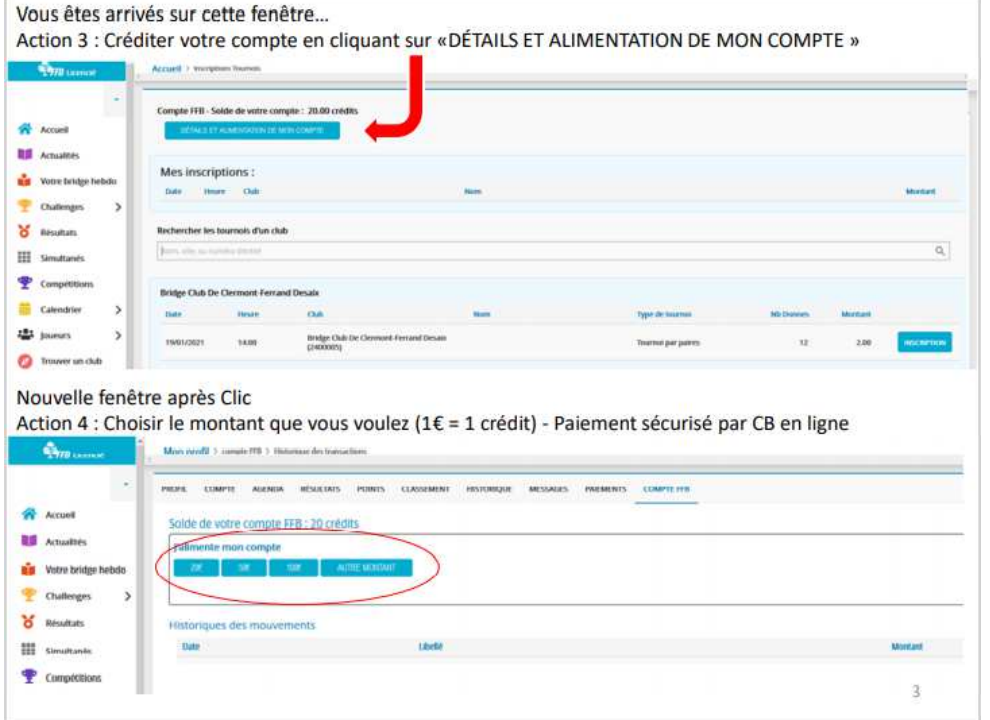

Page 8 / 9

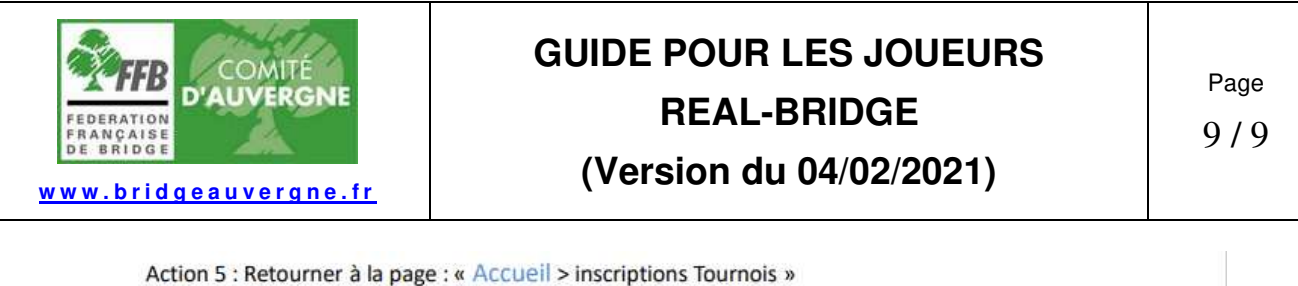

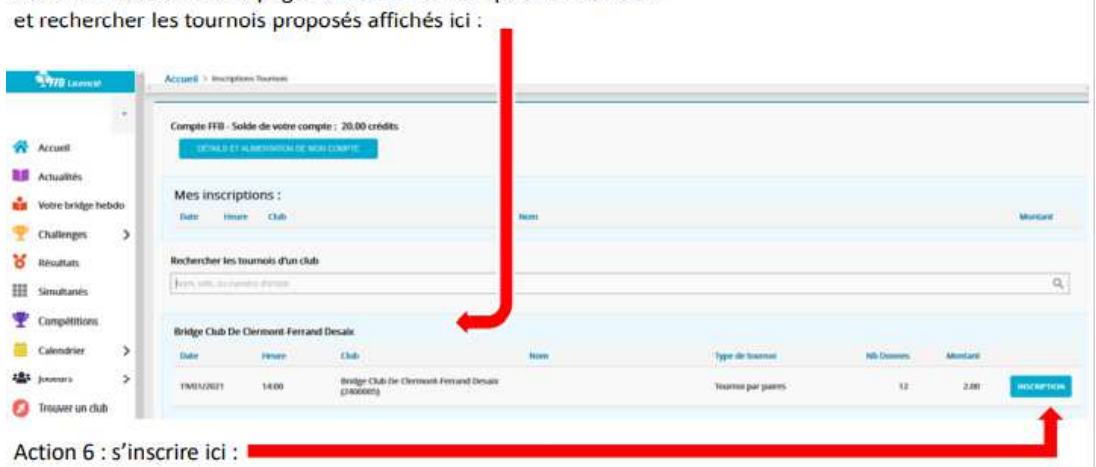

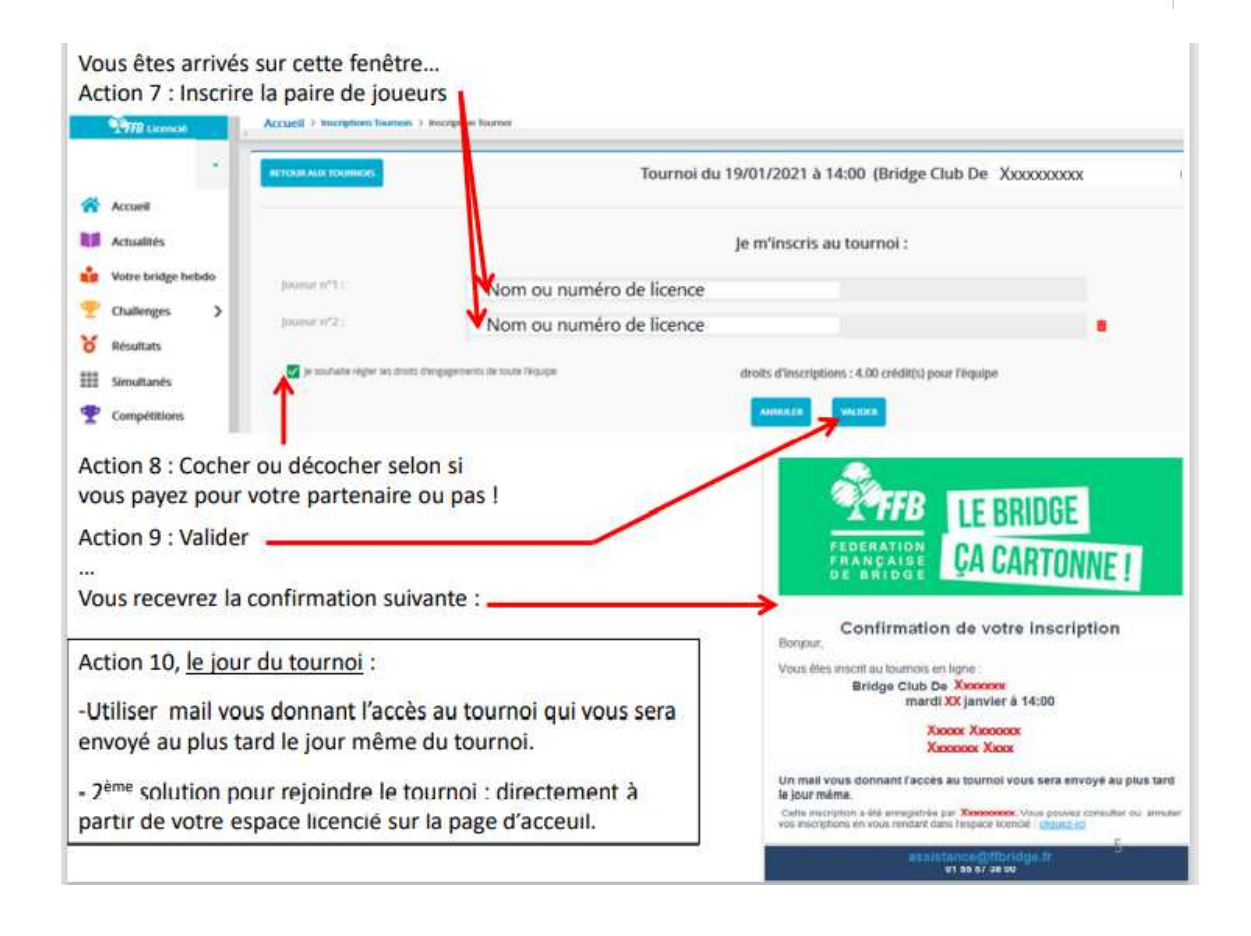